# **Table of Contents**

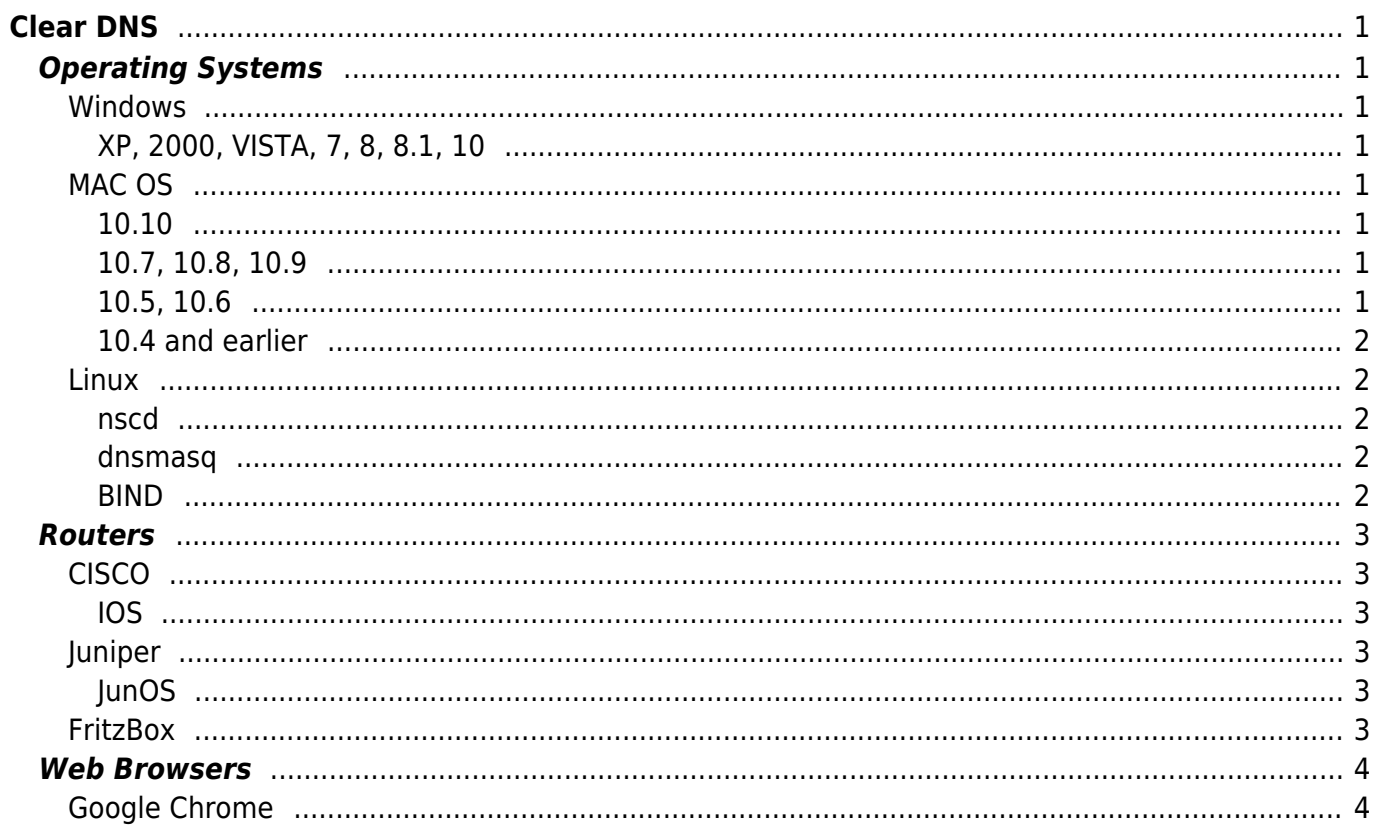

 $1/2$ 

# <span id="page-2-0"></span>**Clear DNS**

**Difficulty**  $\Box$ Very easy

# <span id="page-2-1"></span>**Operating Systems**

<span id="page-2-2"></span>**Windows**

#### <span id="page-2-3"></span>**XP, 2000, VISTA, 7, 8, 8.1, 10**

Open a Command Prompt with Administrative Privileges and type

ipconfig /flushdns

### <span id="page-2-4"></span>**MAC OS**

#### <span id="page-2-5"></span>**10.10**

Open a Terminal and type

- sudo discoveryutil mdnsflushcache
- sudo dscacheutil -flushcache

#### <span id="page-2-6"></span>**10.7, 10.8, 10.9**

Open a Terminal and type

- sudo killall -HUP mDNSResponder
- sudo dscacheutil -flushcache

#### <span id="page-2-7"></span>**10.5, 10.6**

eSGR Documentation - https://esgr.in/wiki/

Open a Terminal and type

sudo dscacheutil -flushcache

### <span id="page-3-0"></span>**10.4 and earlier**

Open a Terminal and type

sudo dscacheutil -flushcache

### <span id="page-3-1"></span>**Linux**

#### <span id="page-3-2"></span>**nscd**

Open a Terminal and type

• Restart service

service nscd restart

• Reload Service

service nscd reload

#### <span id="page-3-3"></span>**dnsmasq**

Open a Terminal and type

Restart service

service dnsmasq restart

#### <span id="page-3-4"></span>**BIND**

Open a Terminal and type

• Restart service

rndc restart

• Flash specific domain

rndc flushname domain.tld

• Flash view (LAN)

rndc flush lan

# <span id="page-4-0"></span>**Routers**

### <span id="page-4-1"></span>**CISCO**

<span id="page-4-2"></span>**IOS**

Switch to enable mode

Clear specific domain

clear host domain.tld

• Clear all domains

clear host \*

# <span id="page-4-3"></span>**Juniper**

#### <span id="page-4-4"></span>**JunOS**

Clear all domains

clear dns

Clear specific domain

clear security dns-cache domain.tld

# <span id="page-4-5"></span>**FritzBox**

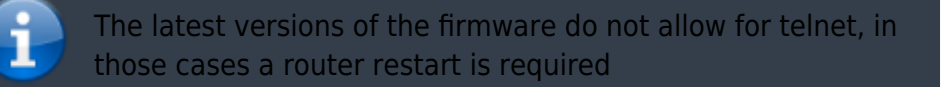

Enable Telnet mode by dialing: #96\*7\* Connect with a telnet client to the router and type

• Stop DNS Service

multid -s

• Start DNS Service

multid

# <span id="page-5-0"></span>**Web Browsers**

# <span id="page-5-1"></span>**Google Chrome**

Visit the following URL

chrome:net-internals/#dns <sxh>chrome:net-internals/#dns</sxh>

In the page click on the Clear host cache button.

From: <https://esgr.in/wiki/> - **eSGR Documentation**

Permanent link: **[https://esgr.in/wiki/network/clear\\_dns?rev=1482663710](https://esgr.in/wiki/network/clear_dns?rev=1482663710)**

Last update: **2016/12/25 11:01**

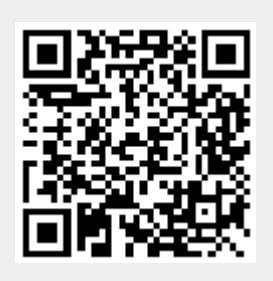